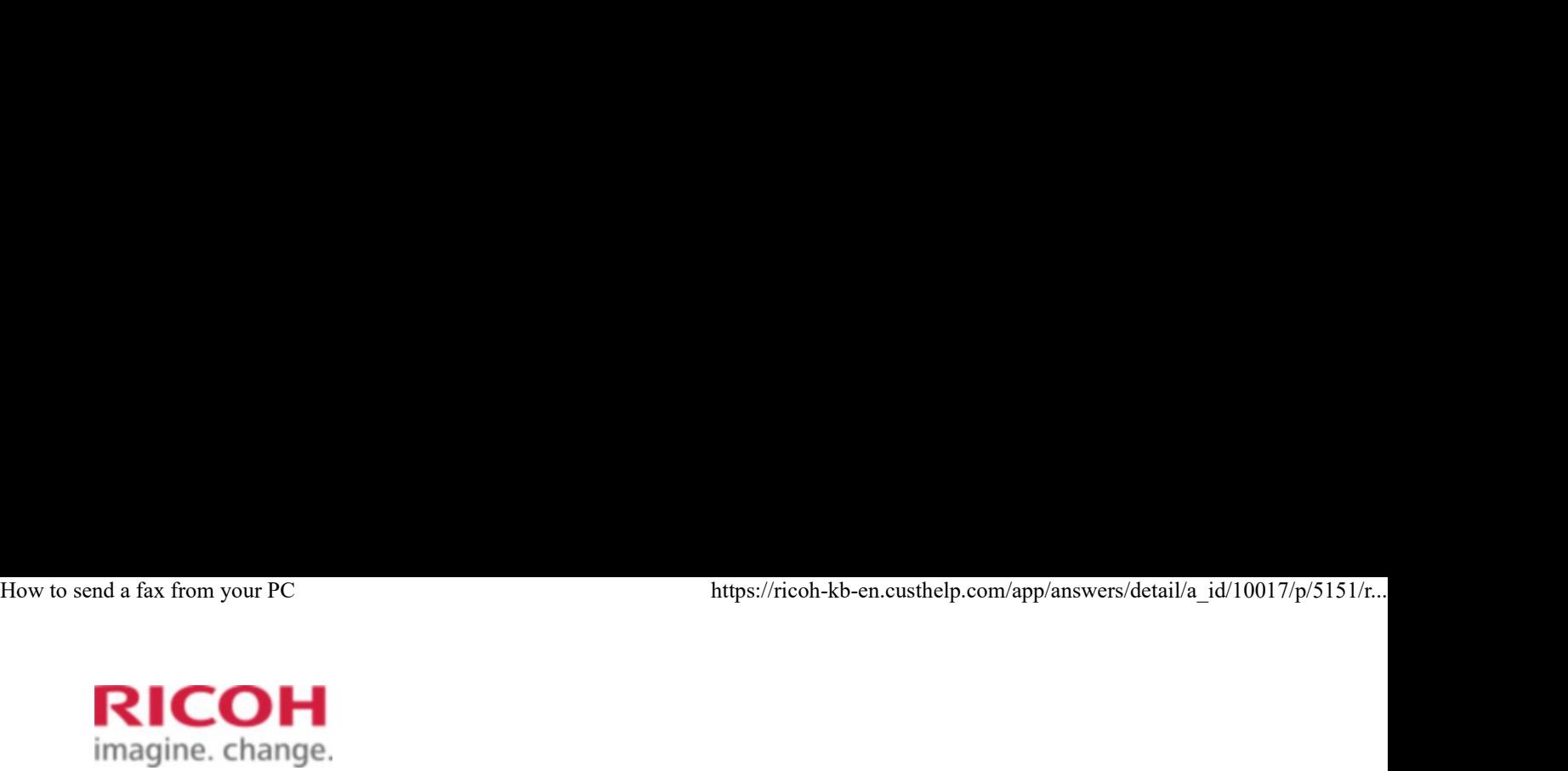

Select a Product Answer Navigator | Find an Answer | Ask a Question

## How to send a fax from your PC Select a Product Answer Navigator Find an Answer Ask a Question<br> **How to send a fax from your PC**<br>
Published 02/17/2006 04:20 AM | Updated 12/22/2017 12:59 PM | Answer ID 10017<br>
Other users found this answer helpful **6** Ye

Published 02/17/2006 04:20 AM | Updated 12/22/2017 12:59 PM | Answer ID 10017

Share Print Mark a Question<br>Share Print Mark Code<br>Share Print Mark Email this page

## How do I send a fax from my computer?

If your device is connected to a fax line, you can send a fax from your computer by using the LAN-Fax Driver. Follow these steps. (Note: This procedure assumes that you have already downloaded and installed the LAN-Fax Driver from the download site.)

(Note: Screenshots are provided for reference purposes only. Your display may vary depending on your operating system and device.)

- 1. Ensure that your device is switched on and connected to a fax line.
- 2. Open the file you want to send as a fax. We will use an Excel file for this example. 2. Open the file you want to send as a fax, we will use an Excel file for this example.<br>3. On the  $[File]$  menu, click  $[Print]$ .<br> $1 \cdot 0^2$ 
	- 3. On the [File] menu, click [Print].

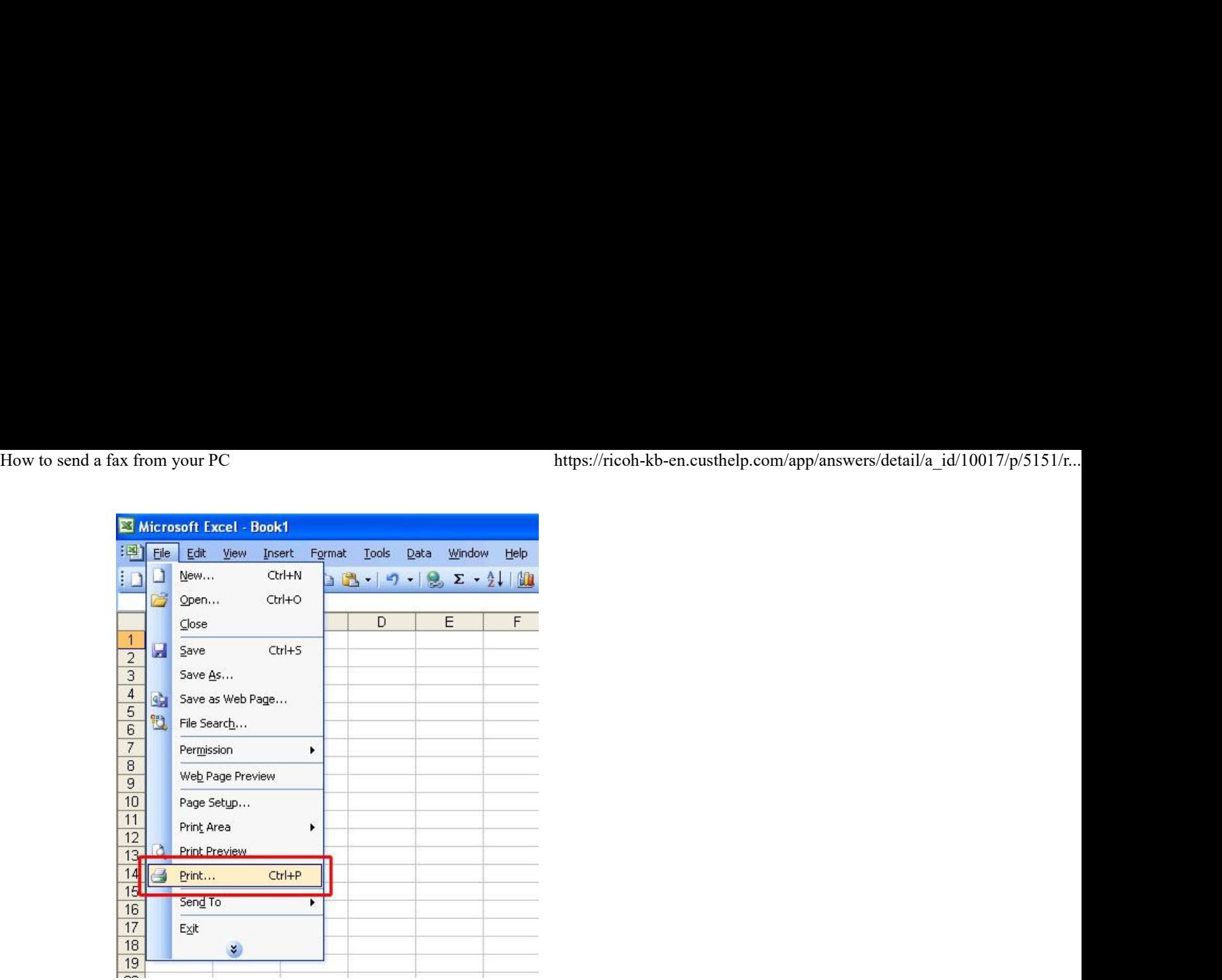

4. In the [Name] list, click the LAN-Fax driver you want to use, and then click [Properties].

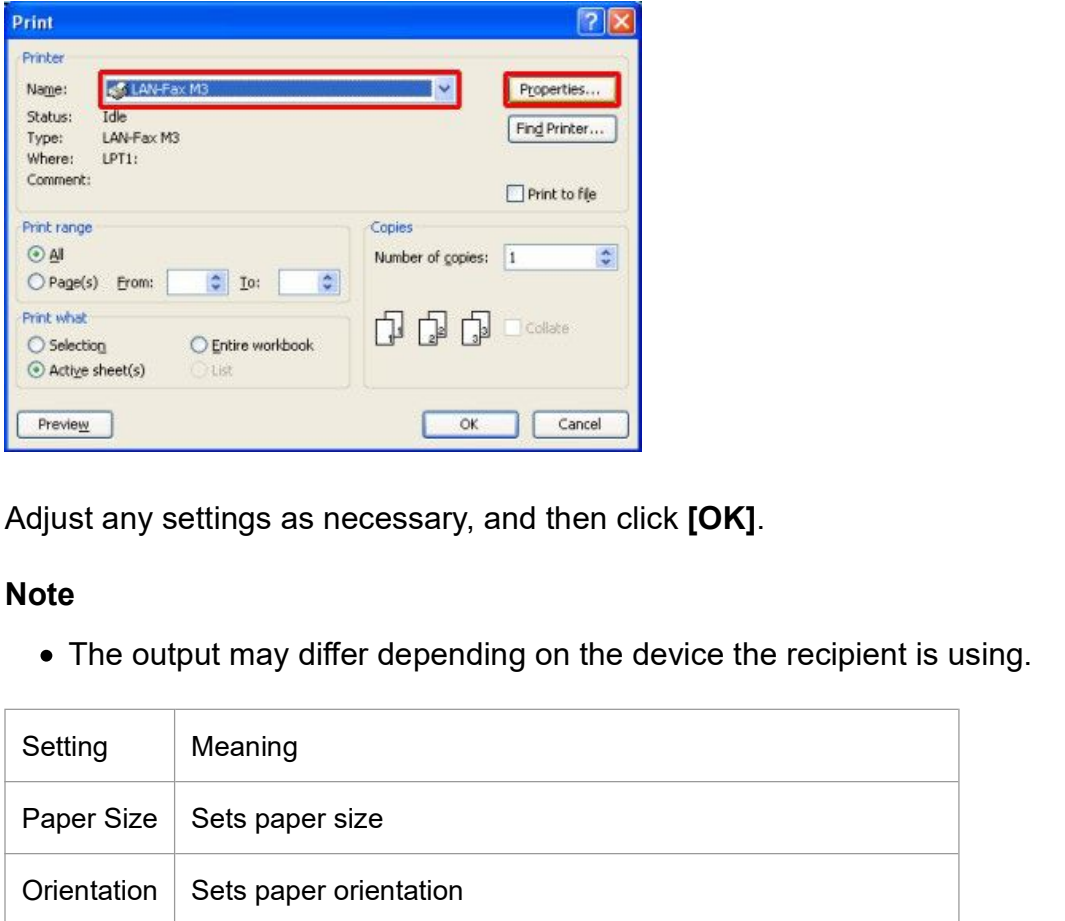

5. Adjust any settings as necessary, and then click **[OK]**.

## Note

The output may differ depending on the device the recipient is using.

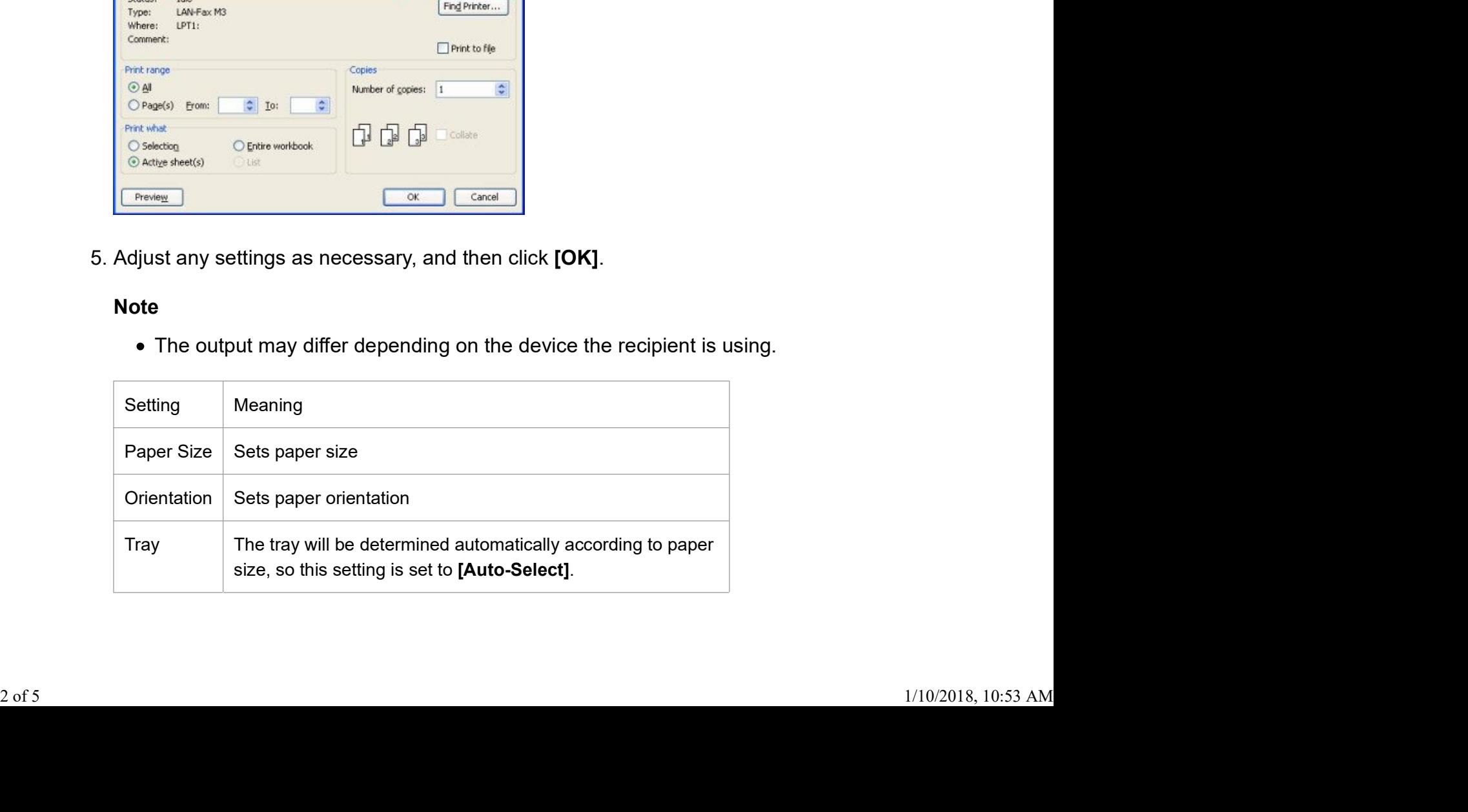

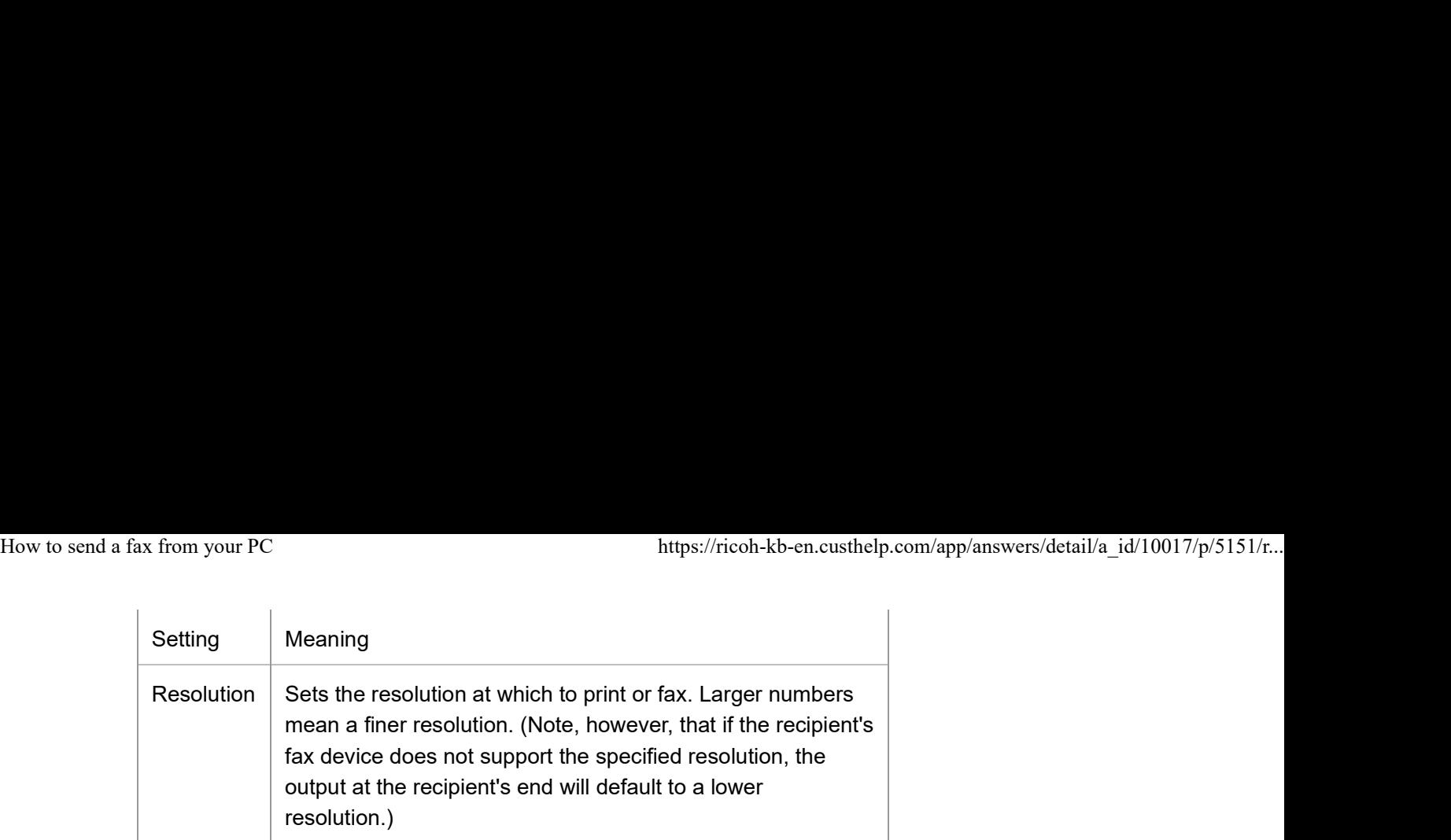

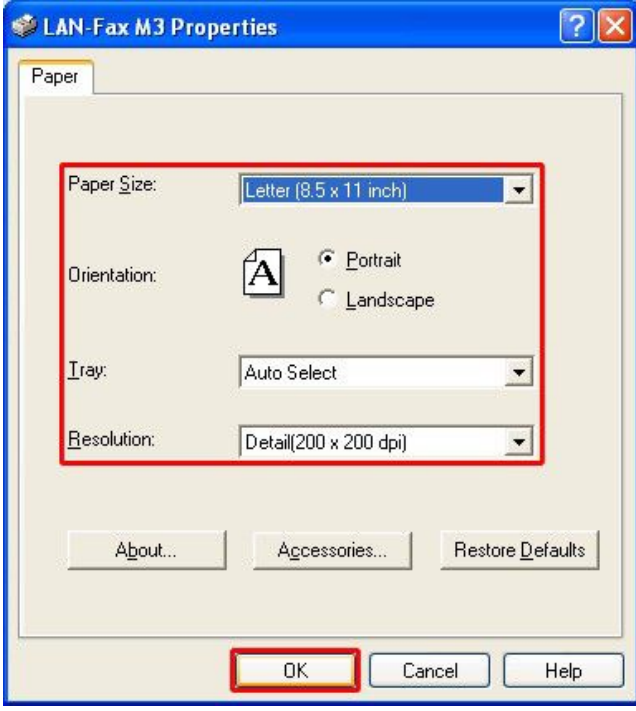

6. Click [OK].

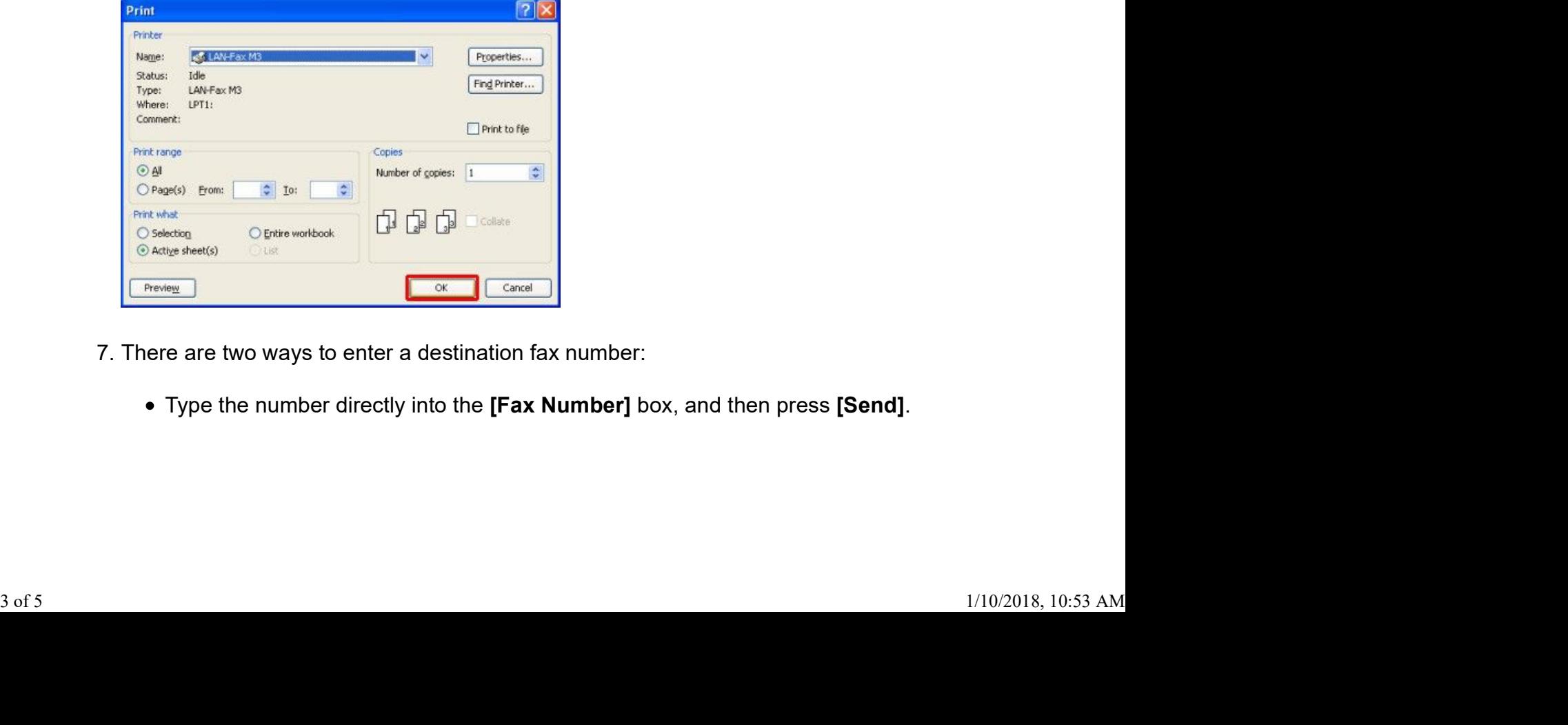

- 7. There are two ways to enter a destination fax number:
	- Type the number directly into the [Fax Number] box, and then press [Send].

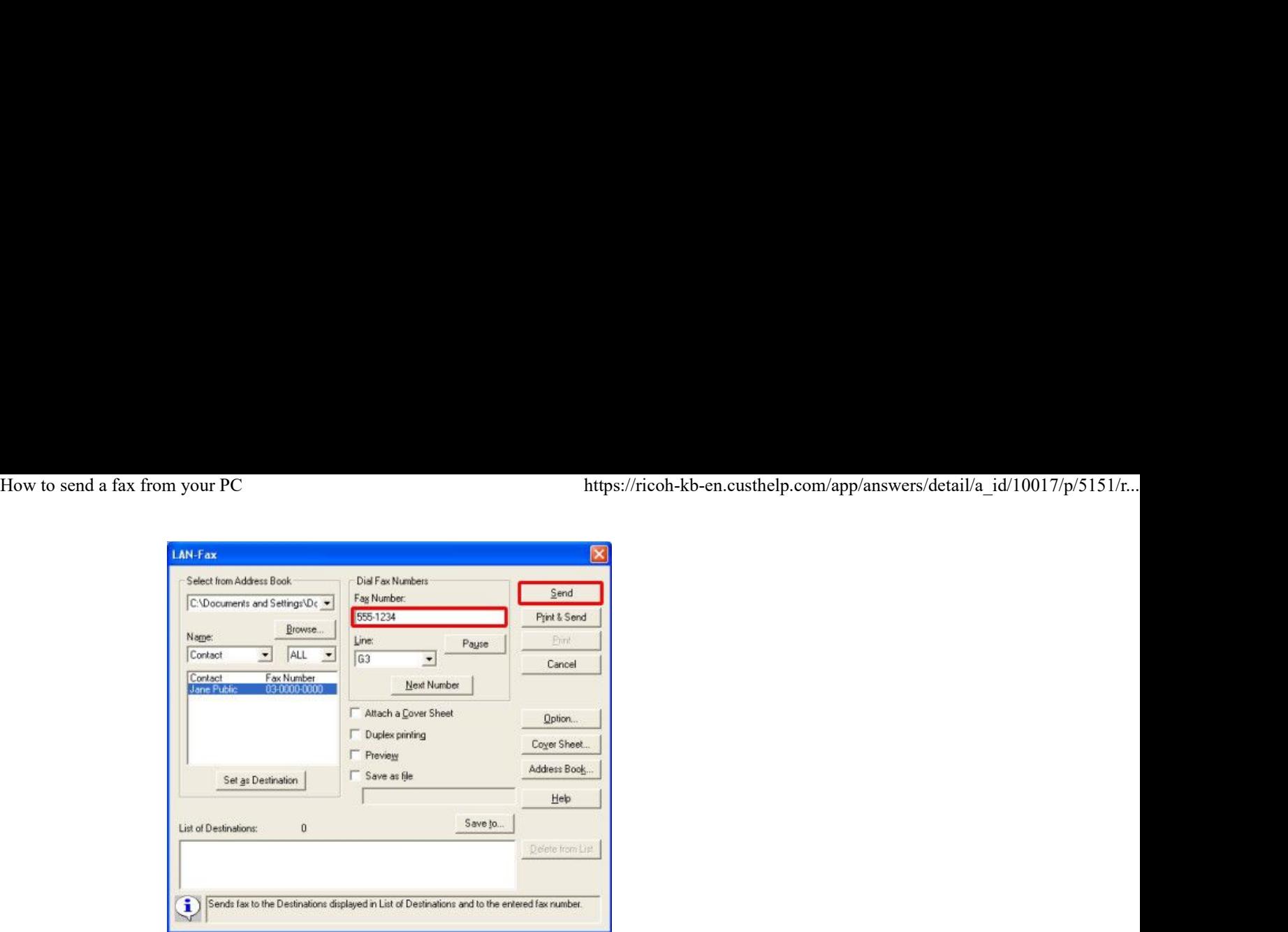

Note: When dialing through a PBX (Private Branch eXchange), you will usually need to dial a prefix (usually 0 in the US) first, and then pause before continuing to dial. To include a pause in the number you wish to dial, click [Pause]. Each pause is represented by a hyphen (-). Here, we have shown a 0 followed by a pause:

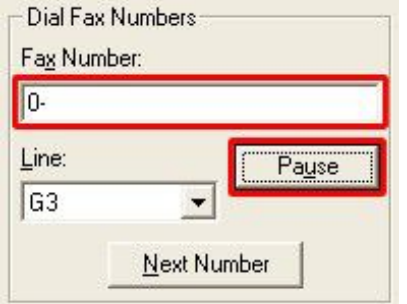

If the destination you wish to send to is in your Address Book, click the destination and then click [Set as Destination]. Next, click [Send].

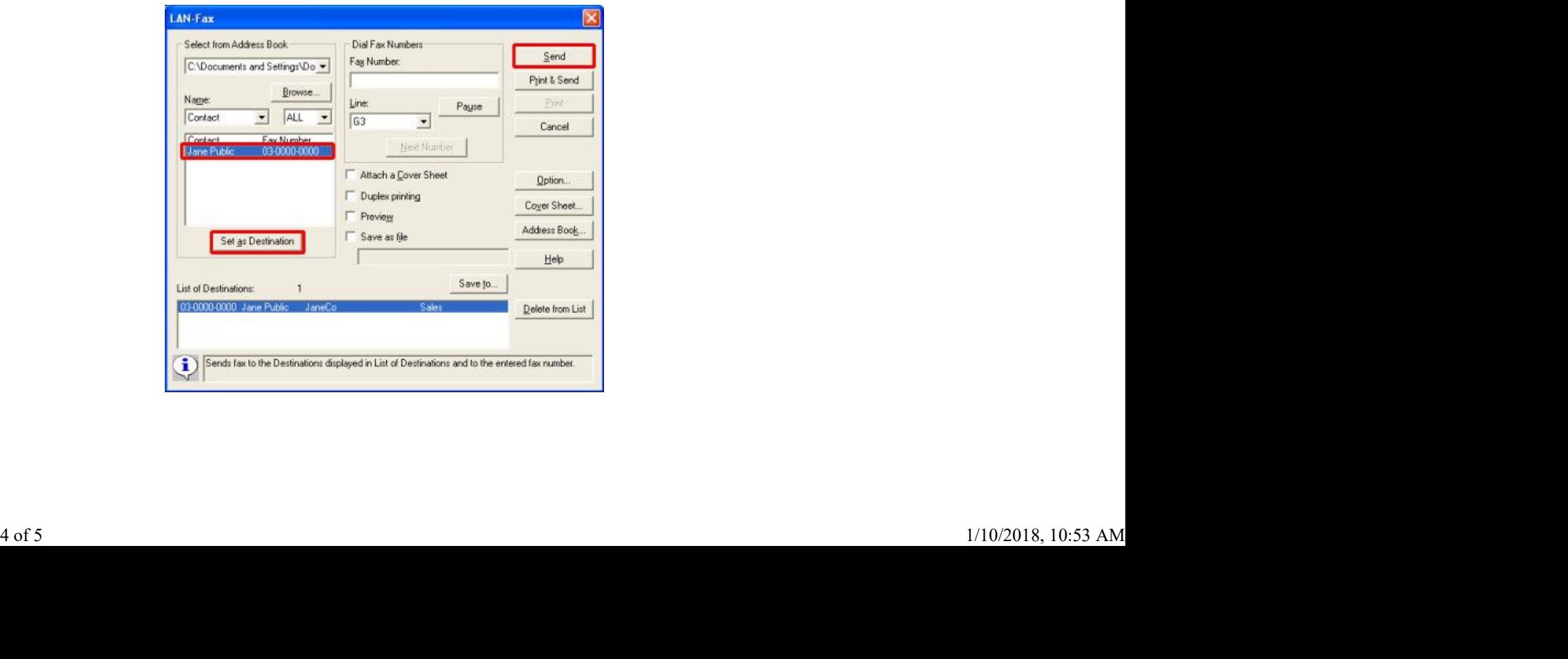